# *Setting Up ONELOGIN*

**Important:** To use the ONELOGIN app you must have a passcode set on your smartphone To setup a passcode on your device refer to the following links: *[iOS](http://www.collin.edu/academics/ecollin/onelogin/Set a Passcode iPhone.pdf)* and **[Android](http://www.collin.edu/academics/ecollin/onelogin/Set a Passcode Android.pdf)** 

## **ON A COMPUTER**

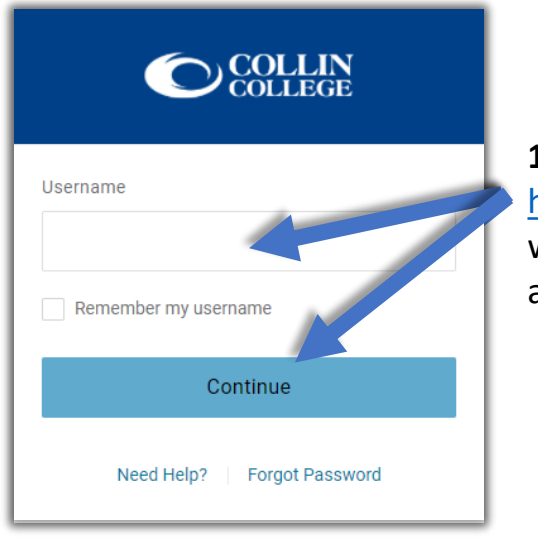

**1.** Please login to <https://collin.onelogin.com/> with your collin.edu email address and password

### **ON YOUR SMARTPHONE**

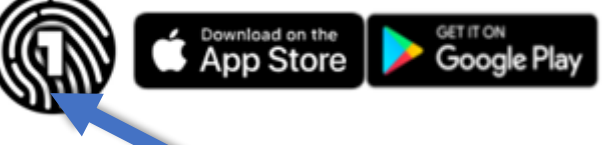

**3.** Download the **ONELOGIN PROTECT** app on your compatible smartphone

### **ON A COMPUTER**

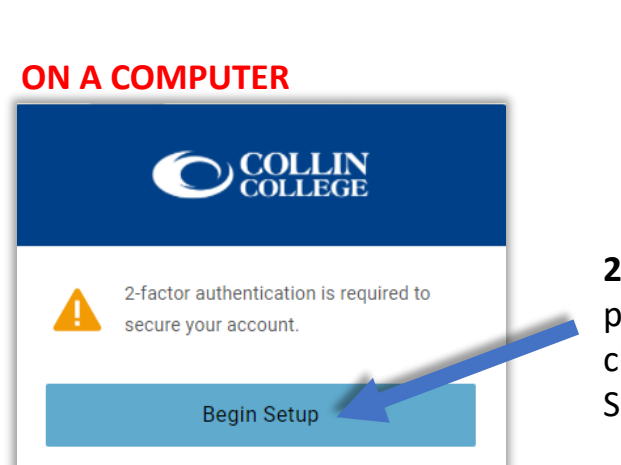

**2.** When prompted, click on "Begin Setup"

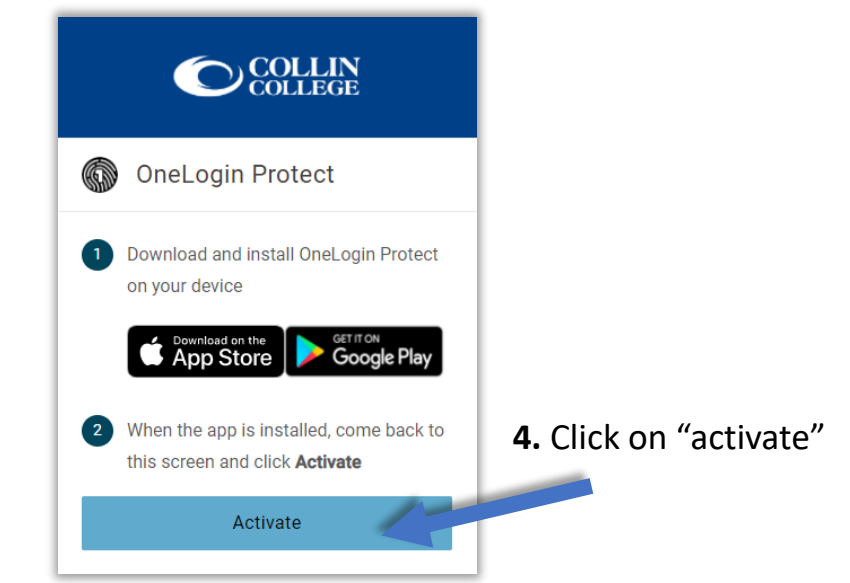

#### **ON YOUR SMARTPHONE**

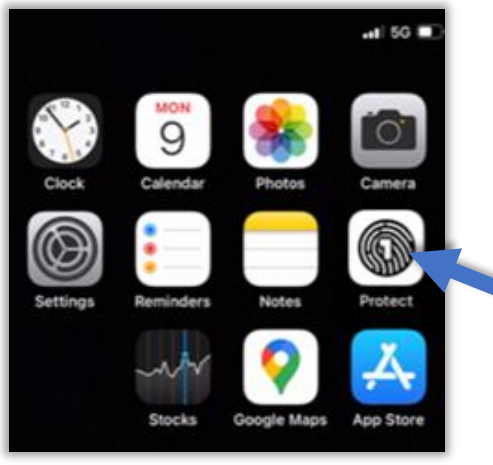

**5.** Open the **ONELOGIN PROTECT** application on your Smartphone (iOS or Android)

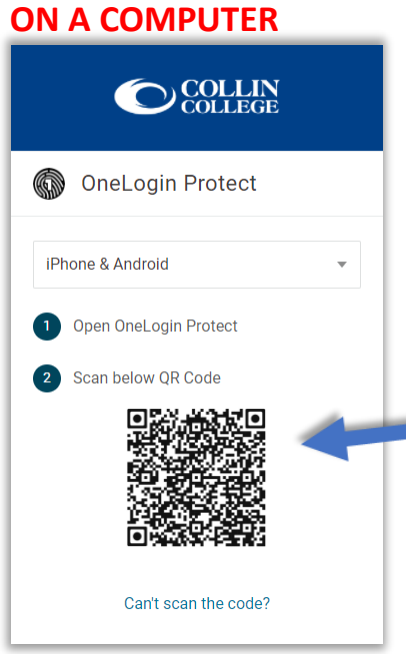

# **7.** Scan the QR Code with the **ONELOGIN PROTECT** application on your Smartphone (iOS or Android)

*TIP: If prompted allow the ONELOGIN app to send notifications and have access to your camera*

**8.** Use the BLUE BOX to scan the QR Code that is showing on your computer (Step 7 above)

*TIP: CougarWeb can always be accessed at [www.collin.edu](http://www.collin.edu/) without the ONELOGIN app*

## **ON YOUR SMARTPHONE**

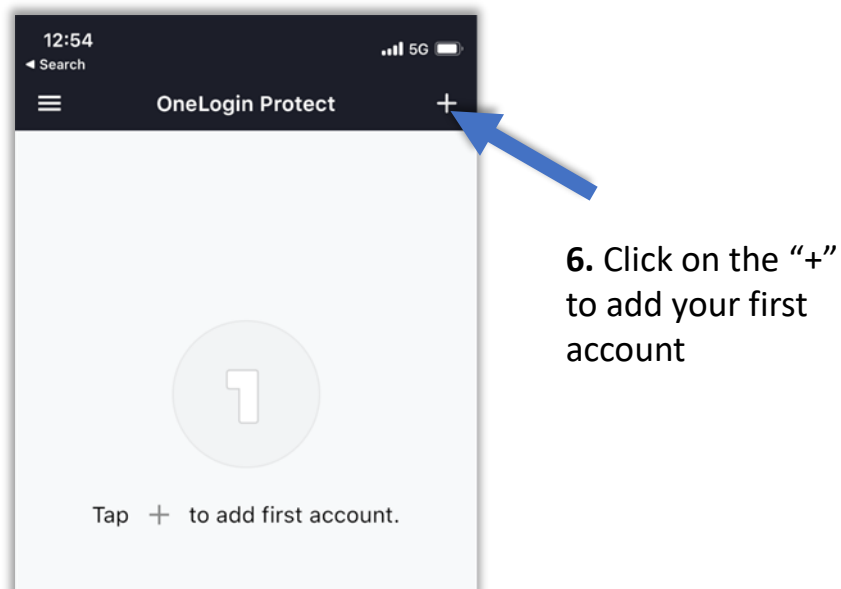

### **ON YOUR SMARTPHONE**

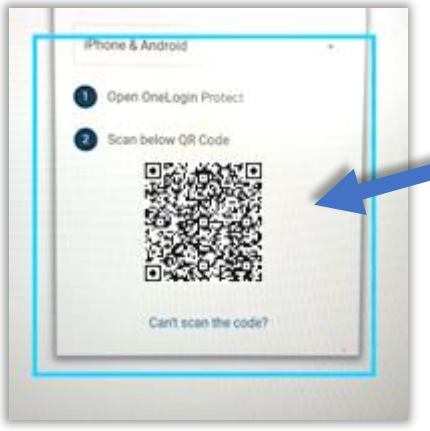

### **ON A COMPUTER**

**9.** You may be prompted to add the **ONELOGIN** Extension to your browser. You can either add the extension or select "skip"

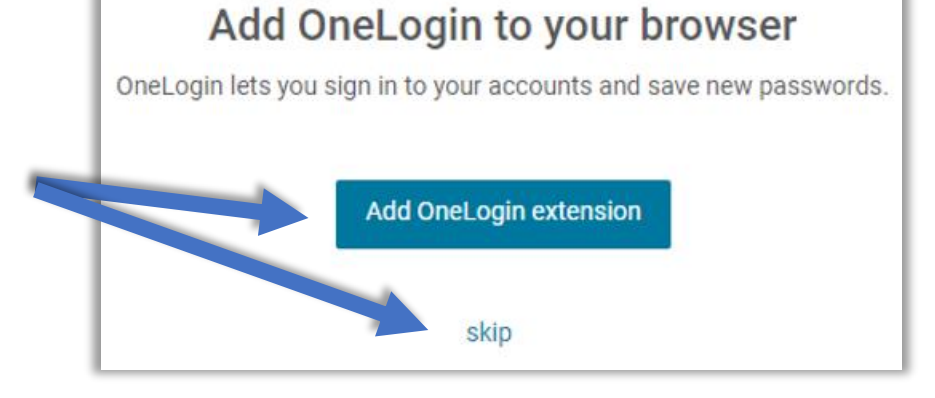

### **ON A COMPUTER**

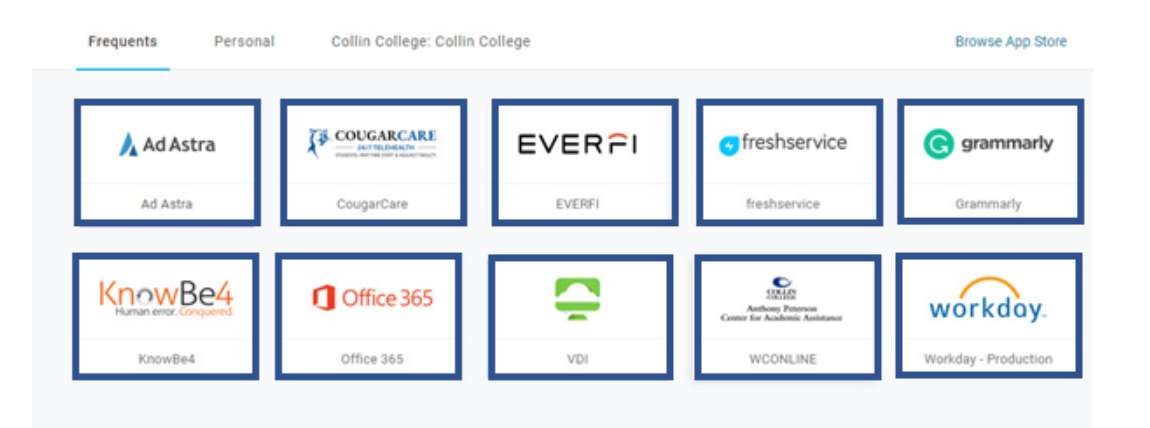

**10.** After the **ONELOGIN** extension prompt You should see the **ONELOGIN** portal to access most Collin services

*TIP: CougarWeb can always be accessed at [www.collin.edu](http://www.collin.edu/) without the ONELOGIN app*